**PG5 Starter Training**  *PG5 Core and Fupla* **Daniel Ernst | EN02 | 2012-09-11**

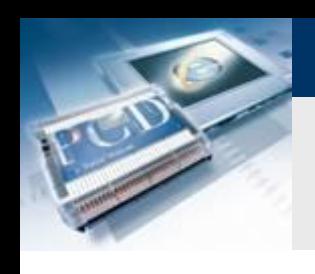

### **Introduction**

### **Material required:**

- **Notebook or computer**
- **PCD1 E-Controller**
- **USB cable**
- **Training board**

### **Aims of the PG5 Core starter course**

- **Simple circuits should be produced using PG5 Core**
- **Basic understanding of the Saia-Burgess programming environment**

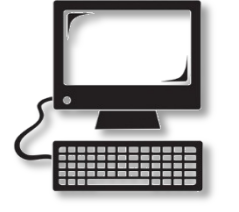

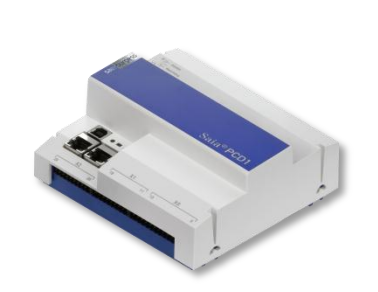

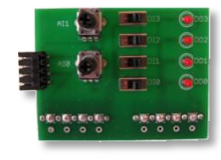

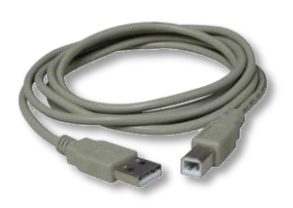

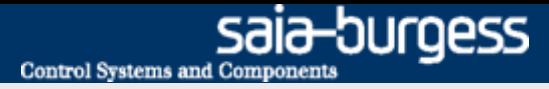

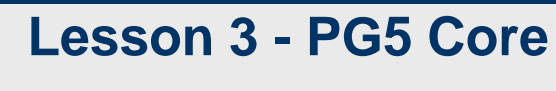

### **Introduction**

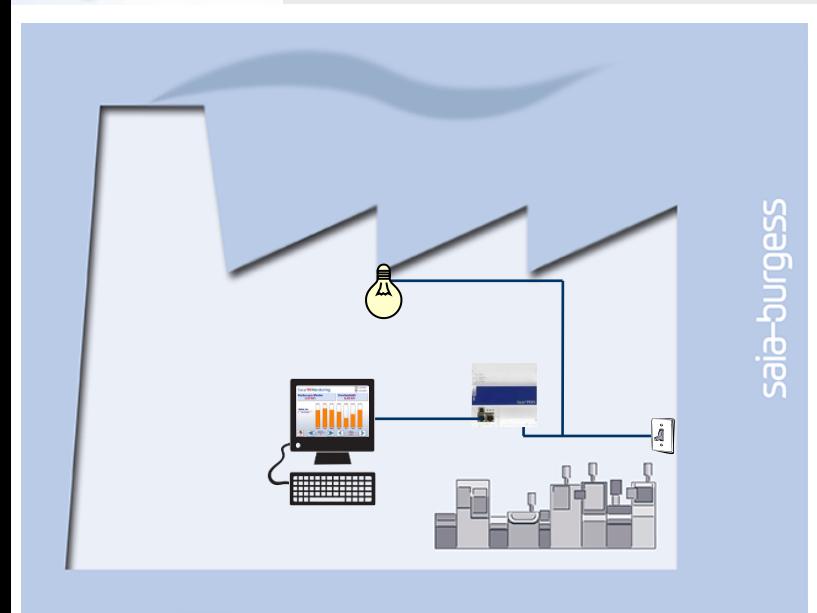

### **Explanation / Introduction**

- **Initially, the light in the cellar should come on when switch pressed.**
- **In addition, the light should also be activated via an internal signal from the controller, so that the latter can subsequently be addressed via the web visualization.**

#### **What is necessary to achieve this?**

**Switch, light, logical link**

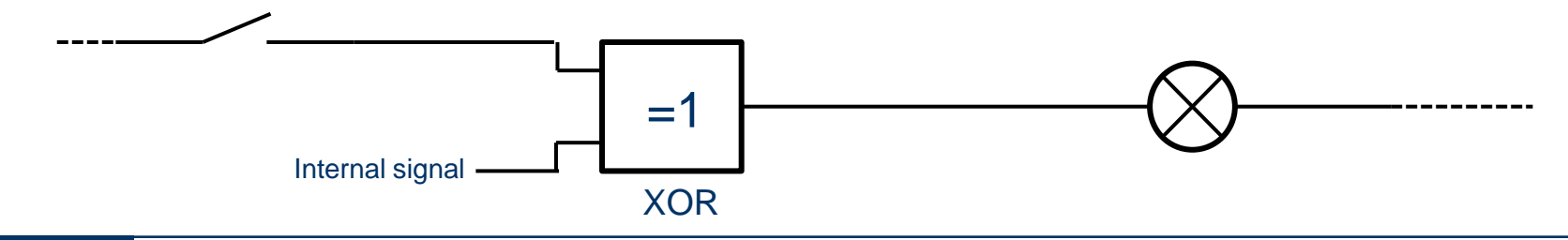

#### Saia®PCD 3 | PG5 Starter Training | Saia-Burgess Controls | www.saia-pcd.com

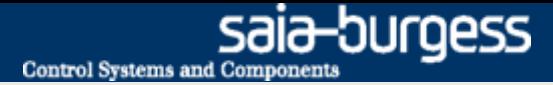

### **Create first project**

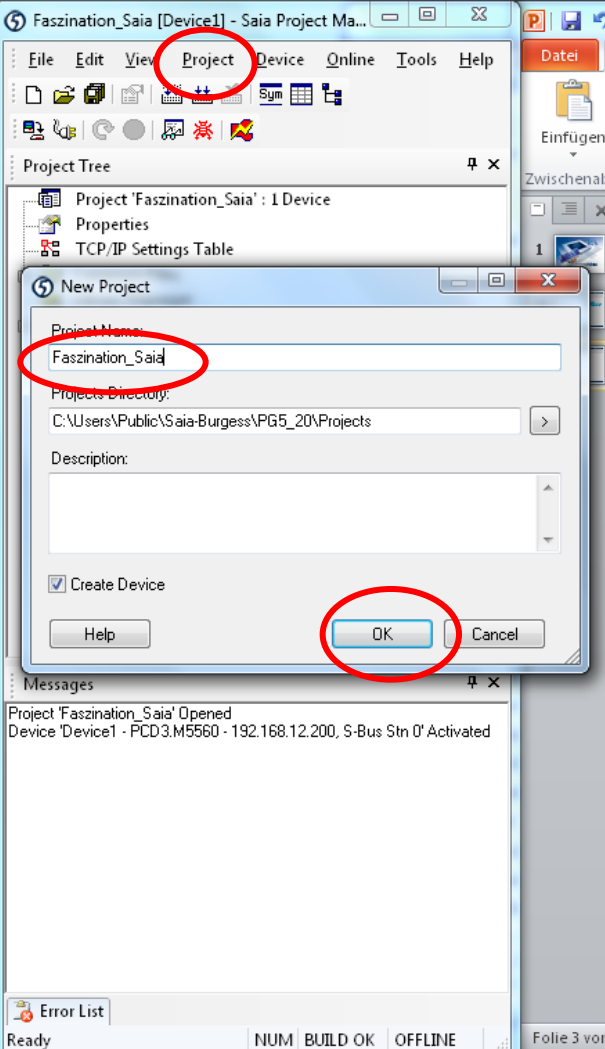

#### **Open PG5 on desktop**

#### **Create a new project:**

- **Project**  $\rightarrow$  **New**
- **Project name: Faszination\_Saia**
- **Confirm with OK**

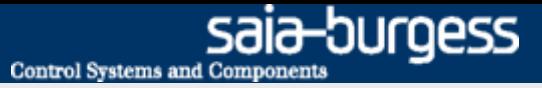

### **Saia Project Manager**

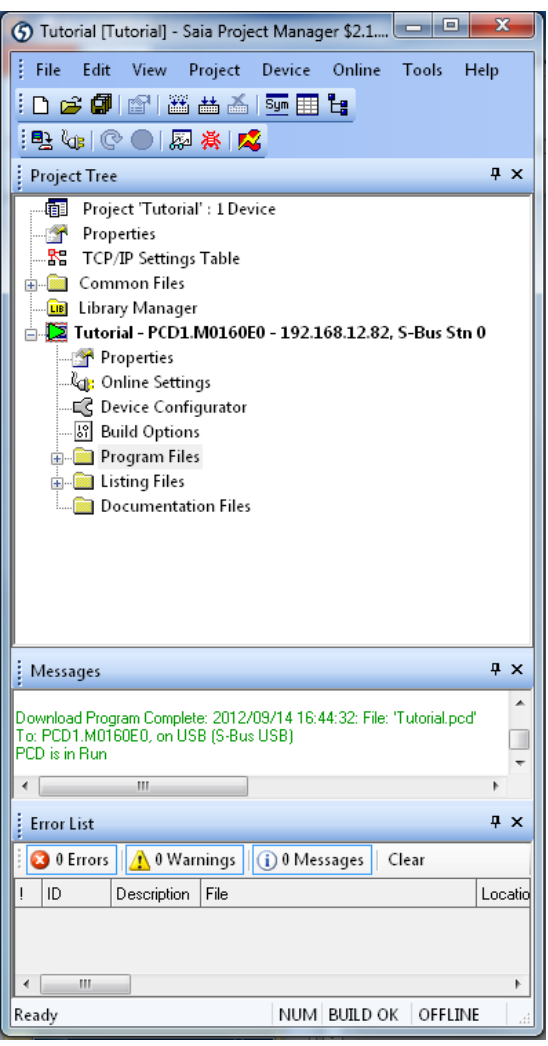

**The Saia Project Manager manages all files belonging to the project**

#### **Various basic functions can be executed from the toolbar**

- 
- $\triangleq$  **Rebuild All Files**  $\rightarrow$  Translates all files into machine  **code**
- **D**<sup>2</sup> Download Program  $\rightarrow$  Downloads the program to the  **Saia® PCD**
	- Online Configurator  $\rightarrow$  Configures connection to the  **Saia® PCD**

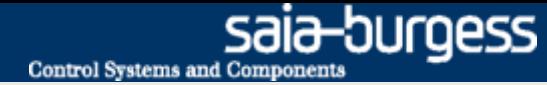

### **Connect controller to PC and check connection**

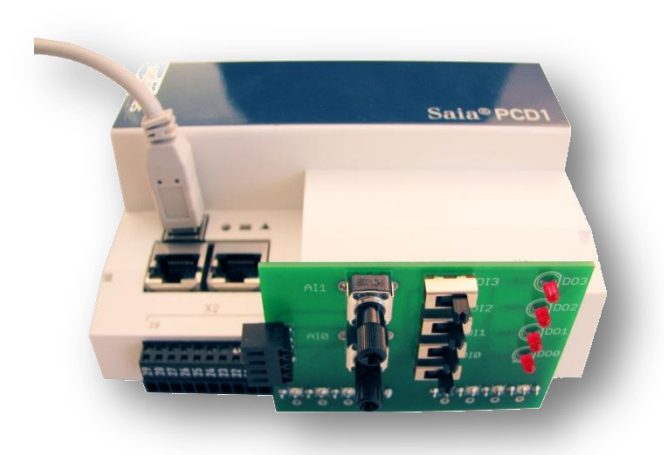

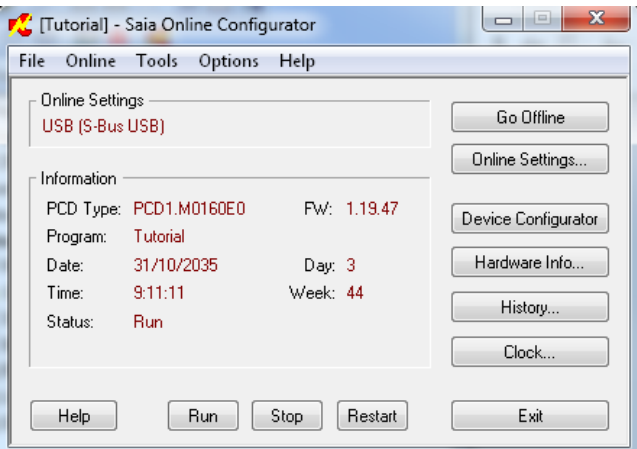

#### **Setting up the hardware**

- **Connect USB cable to Saia® PCD and PC**
- **Plug training board into slots X1 and X0**

#### **The connection can be tested with the Online Configurator in the PG5**

- **The Online Configurator is opened with the symbol**  $\infty$
- **To connect with USB, the PGU must be set to «Yes» in the Online Settings**
- **The Saia® PCD's clock can be synchronized with the computer via «Clock»**

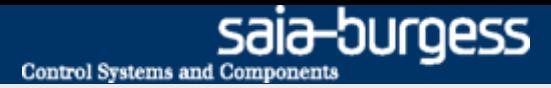

### **Configuration of inputs and outputs**

Data Mode

9600 Baud

-lin

 $\overline{0}$ 

S-Bus Metering 0 -Bus Metering Enabled No Response Timeout [ms]

-Bus Mode

Baud Rate Serial S-Bus Response Timeout [ms] Training Sequence Delay [ms 0 Turnaround Delay [ms]

**S-Bus Metering** 

Number Of Retries m SuRuc Address

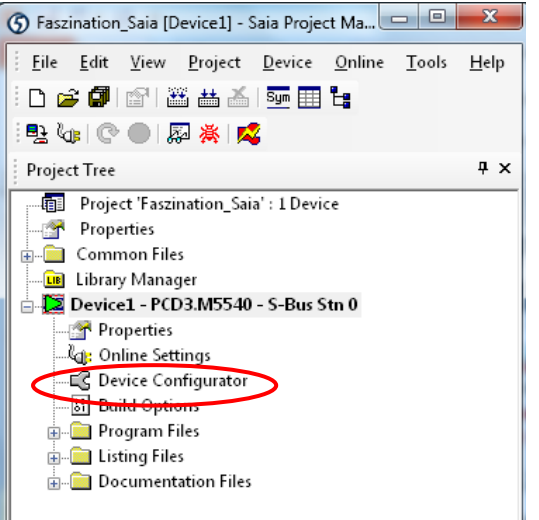

#### **First we the program needs to know how the signal is connected to the PCD**

- **This can be set in the Device Configurator. Via the Media Mapping function, Saia® PCD inputs are automatically labelled and created as symbols.**
	- **→ Open Device Configurator in Project Manager**
- **Via**  $\mathbb{S}^T$  **Upload Configuration, the current controller configuration is uploaded to the PC**

#### **The E-Controller has a preconfigured S-Monitoring function. Since another program is to be created, this must be disabled.**

- **First go to Onboard RS-485/S-Net and disable S-Bus Metering**
- **Then, under Monitoring, disable the Monitoring function**

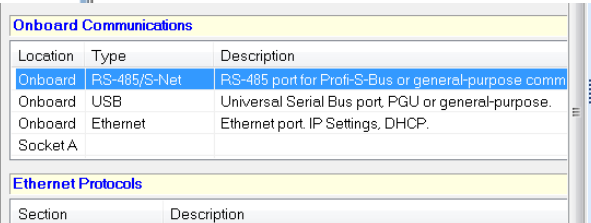

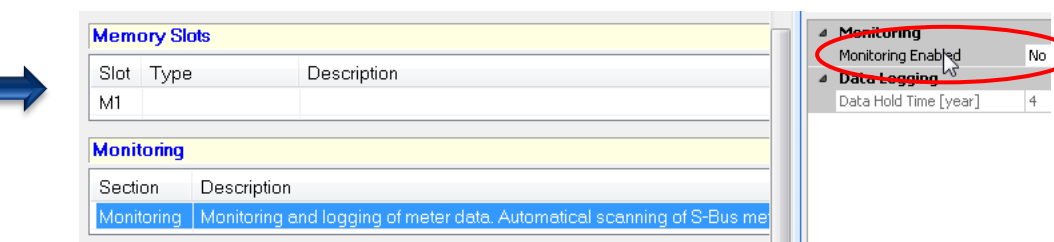

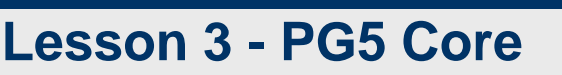

### **Configuration of inputs and outputs**

 $\frac{1}{2}$ 

<u>.</u>

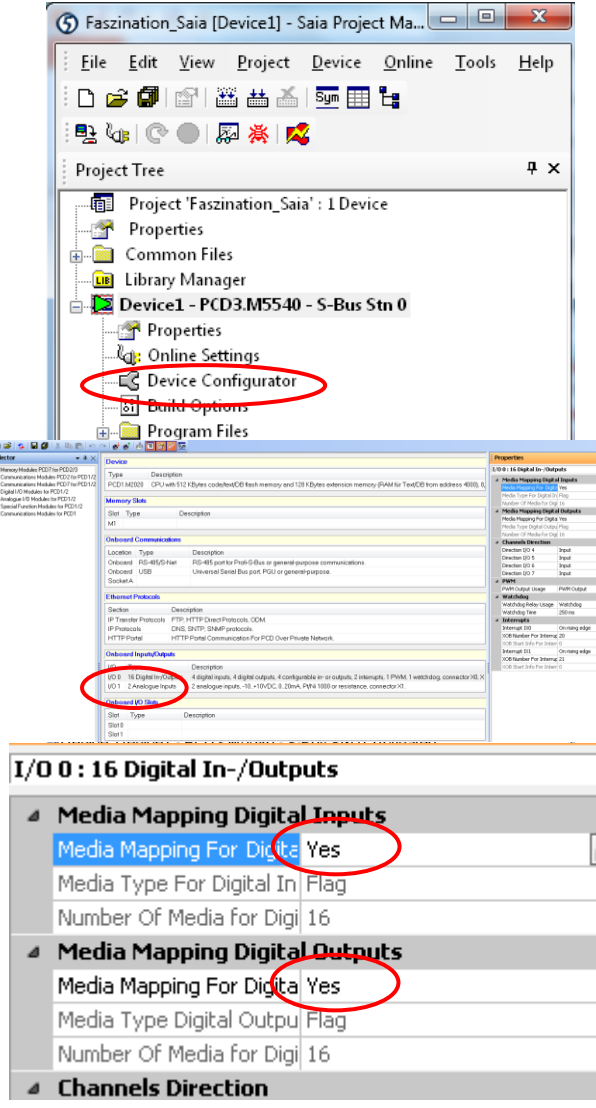

Saia®PCD

#### **Enable Media Mapping for digital inputs**

■ → Under Onboard Inputs/Outputs select 16 Digital In-/Outputs

saia-burgess

**Control Systems and Components** 

**Enable Media Mapping in Settings on right** 

#### **Enable Media Mapping for analogue inputs**

- → Under Onboard Inputs/Ouputs select 2 Analogue Inputs
- **Enable Media Mapping in Settings on right**

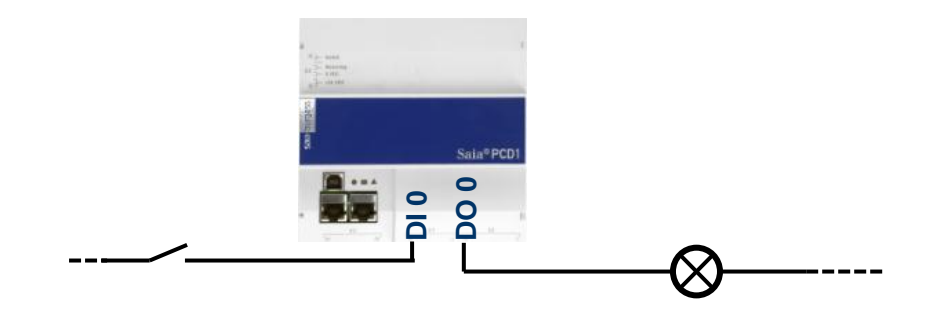

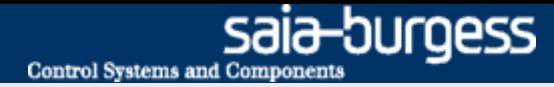

### **Configuration of inputs and outputs**

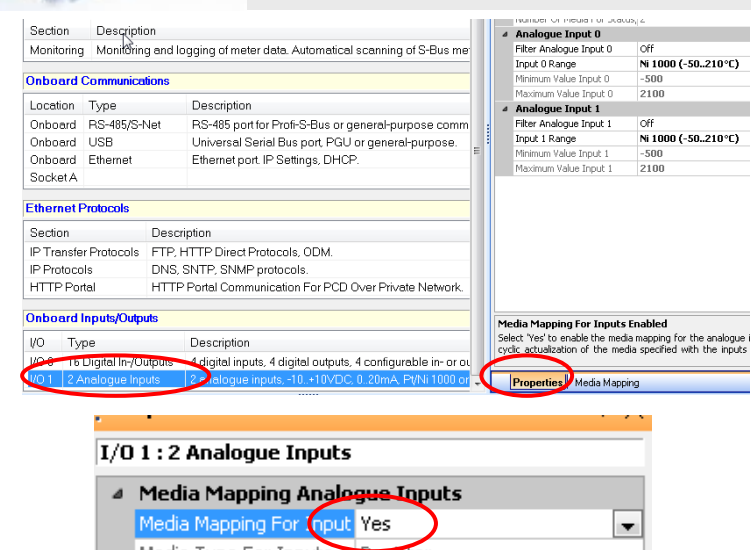

#### Media Type For Inputs TRegister Number Of Media For Ing 2 ▲ Media Mapping Status/Diagnostic Media Type For Status/D Register Number Of Media For Stal 2 4 Analogue Input 0 Filter Analogue Input 0 ∣o££ Input 0 Range Voltage Input (-10..+10W) Minimum Value Inpu<mark>t</mark> 0  $-100$ Maximum Value Input 100 4 Analogue Input 1 Filter Analogue Input 1 ٣ Voltage Input (-10..+10V) Input 1 Range Minimum Value Input 1  $-100$ Maximum Value Input 100

#### **Enable Media Mapping for analogue inputs**

- **Under Onboard Inputs/Ouputs select 2 Analogue Inputs**
- **Enable Media Mapping in Settings on right**

### **Adjust value range of both analogue inputs**

- **Select Voltage Input (-10..+10V)**
- **Minimum Value Input: -100**
- **Maximum Value Input: 100**

#### **Via & Download Configuration the new controller configuration is downloaded to the controller**

**Download controller (inc. «Memory Allocation» settings)**

### **Close Device Configurator**

*M* Rebuild All Files, so that Media Mapping symbols will be **created automatically.** 

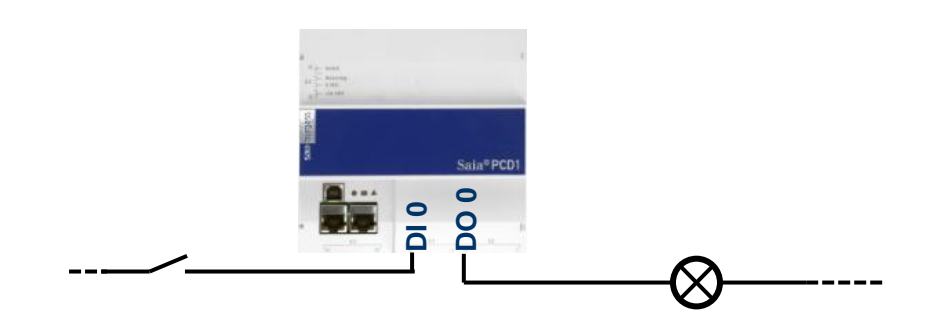

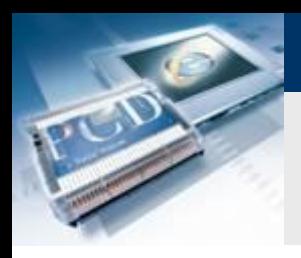

### **Create new FUPLA file**

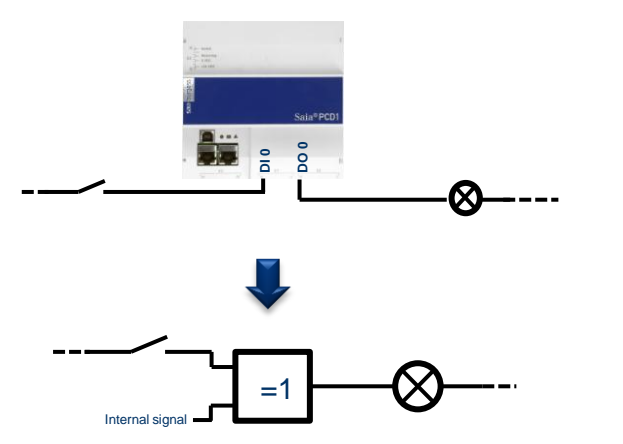

#### **Basic requirements are present:**

**Cables are connected to PCD and signal are present**

saia-burgess

**Control Systems and Components** 

- **Signals are labelled internally in the PCD**
- **These must now be logically connected together**

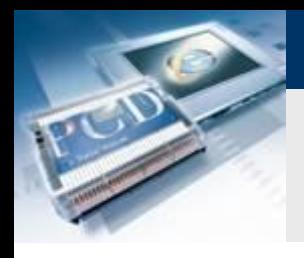

### **Create new FUPLA file**

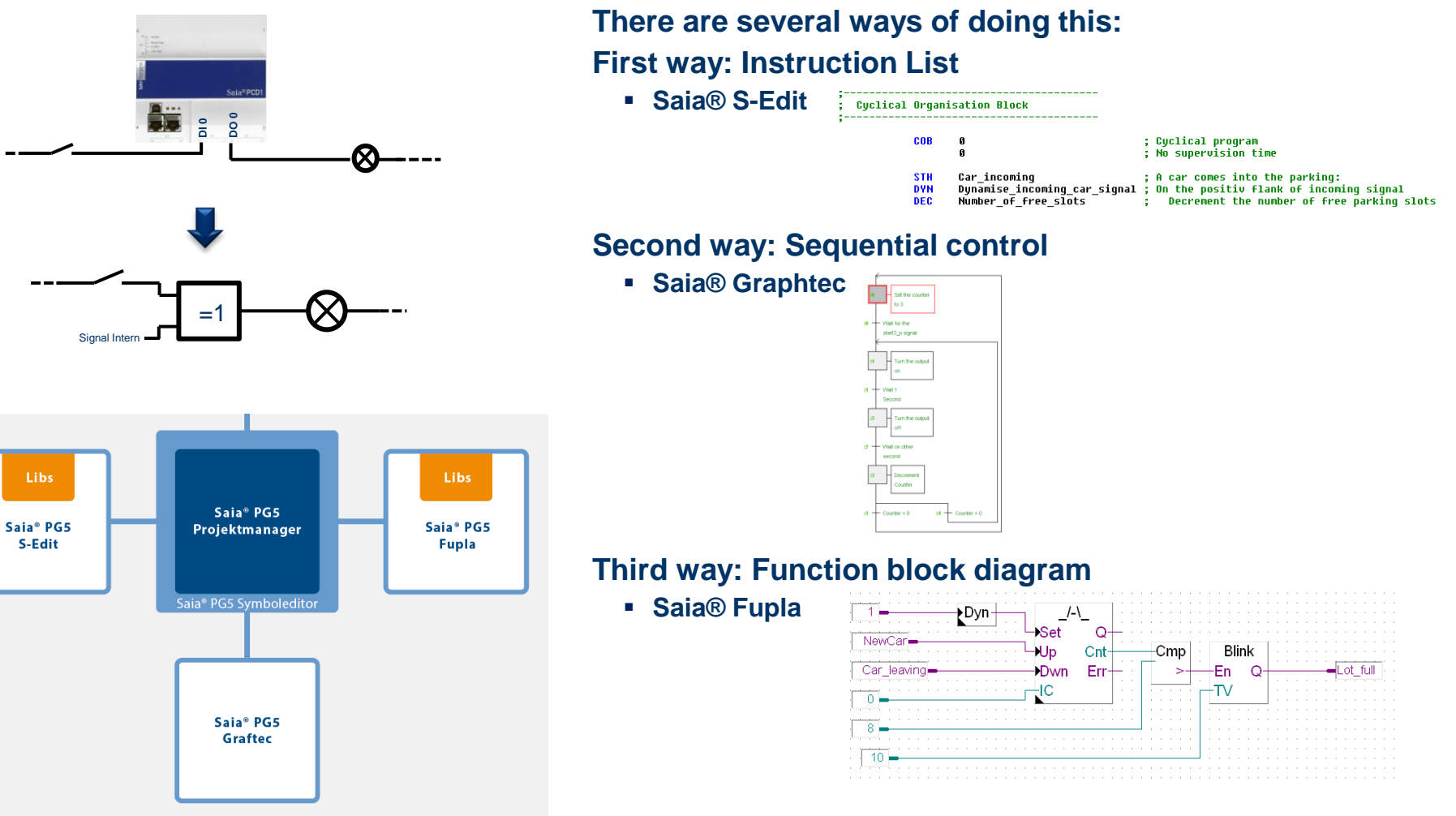

saia-burgess

**Control Systems and Components** 

### **Create new FUPLA file**

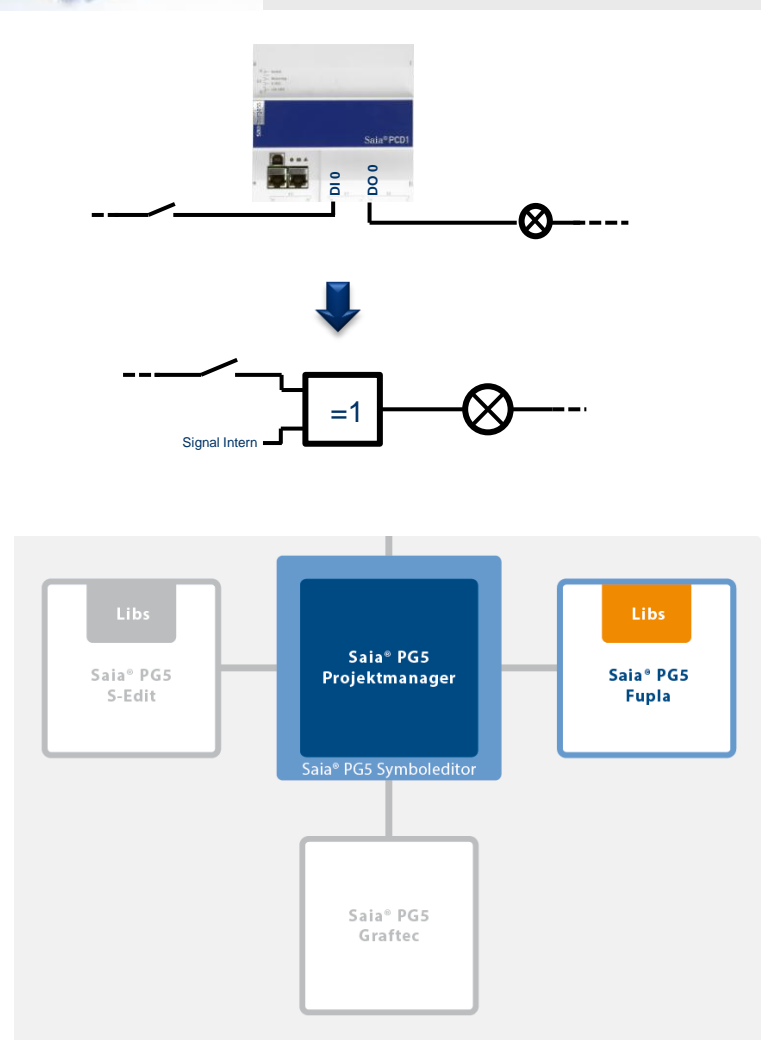

**Fupla is used in 95% of all applications for the following reasons:**

- **Easy programming with built-in function objects (FBoxes) for all standard functions**
- **Complex application programs can be constructed with little programming knowledge simply by placing and linking FBoxes**
- **Extensive, powerful FBox families for communications tasks and building automation**
- **Detailed, context-sensitive FBox information, clear descriptions and graphical displays in the function block diagram editor (Fupla) produce clear, easy-to-read programs**
- **On-line display of process values and adjustment of process parameters can simplify operation and reduce maintenance costs**
- **FBox libraries are available in various languages**

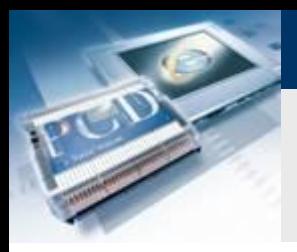

### **Create new FUPLA file**

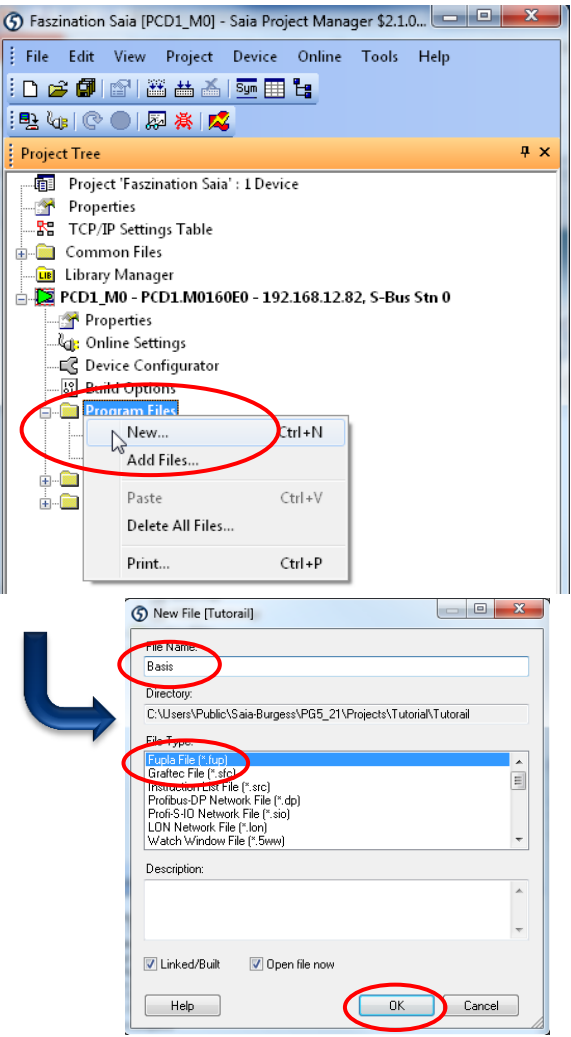

#### **All program files are stored under Program Files**

saia-burgess

**Control Systems and Components** 

#### **Create a new Fupla page**

- **Right click on Program Files and «New»**
- **Assign name «Basic»**
- **Select Fupla File**
- **OK button**

### **Fupla window opens automatically**

## **Lesson 3 - PG5 Core FUPLA file environment**

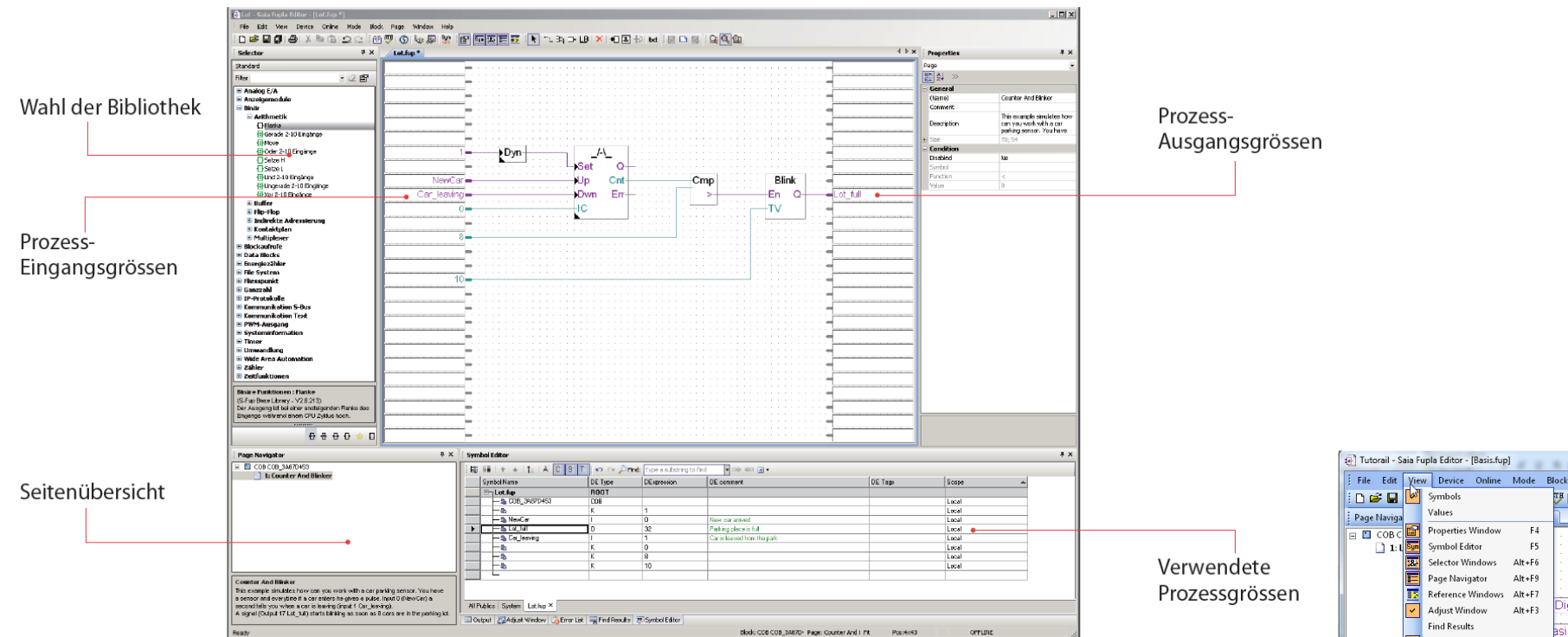

Struktureller Aufbau des Fupla Editor

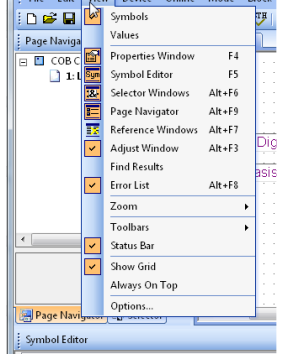

**Under View, you can enable the various windows** 

### **Complete first link**

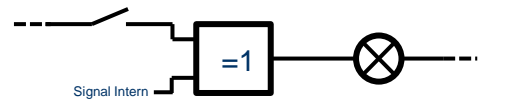

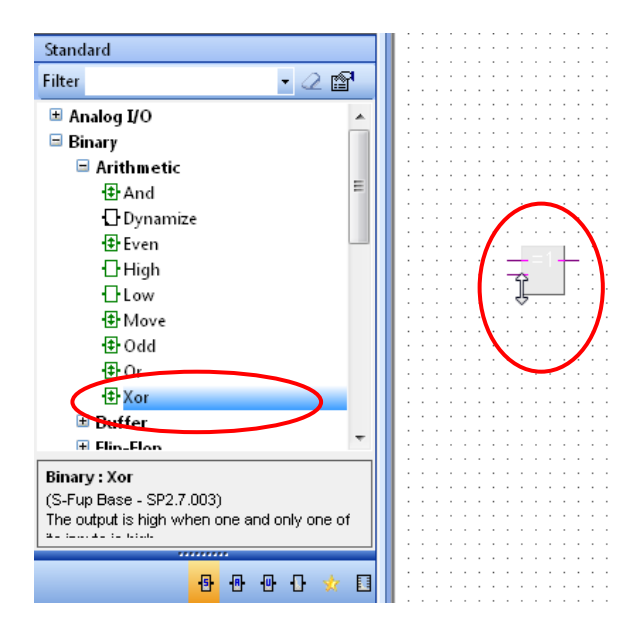

# $^{Sym}_{123}$  $X$  +  $E$ LВ

### **Placing an OR link**

- **Find XOR in the FBox library, binary family, and drag it into place in the middle window**
- **After the first click, the number of inputs can be adjusted by moving the mouse.**
- **Drag to two inputs and place with a click**

### **FBox handling**

- **FBox Help is available by selecting the FBox with one click and then pressing F1**
- **FBoxes can be moved horizontally. To move them vertically, press Shift simultaneously.**

### **Placing Inputs and outputs**

- **Add inputs and outputs to the FBox with the «Add Connector» button (toolbar)**
- **In the toolbar, return to «Select Mode» (pointer). This can also be done with a right click.**

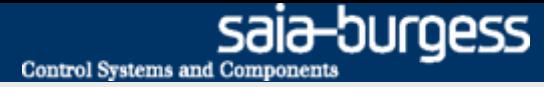

### **Complete first link**

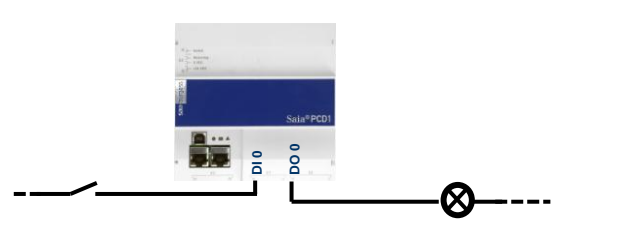

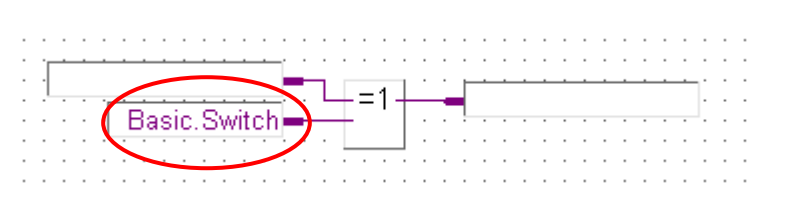

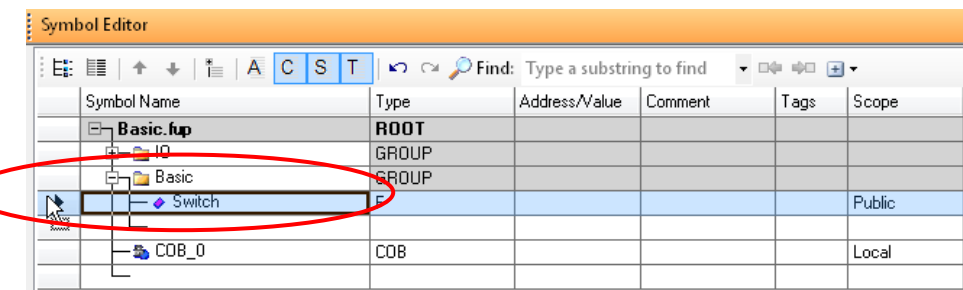

#### **Link symbols to FBox**

- **The internal symbol can be named directly in the Connector as Basic.Switch.**
- **Open the Symbol Editor with F5**
- **The symbol will be entered here automatically**
- **For greater clarity, folder structures can be created. These are separated with a point in the symbol name. The Switch symbol is therefore in the Basic folder**

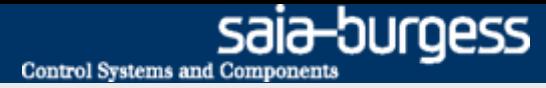

### **Complete first link**

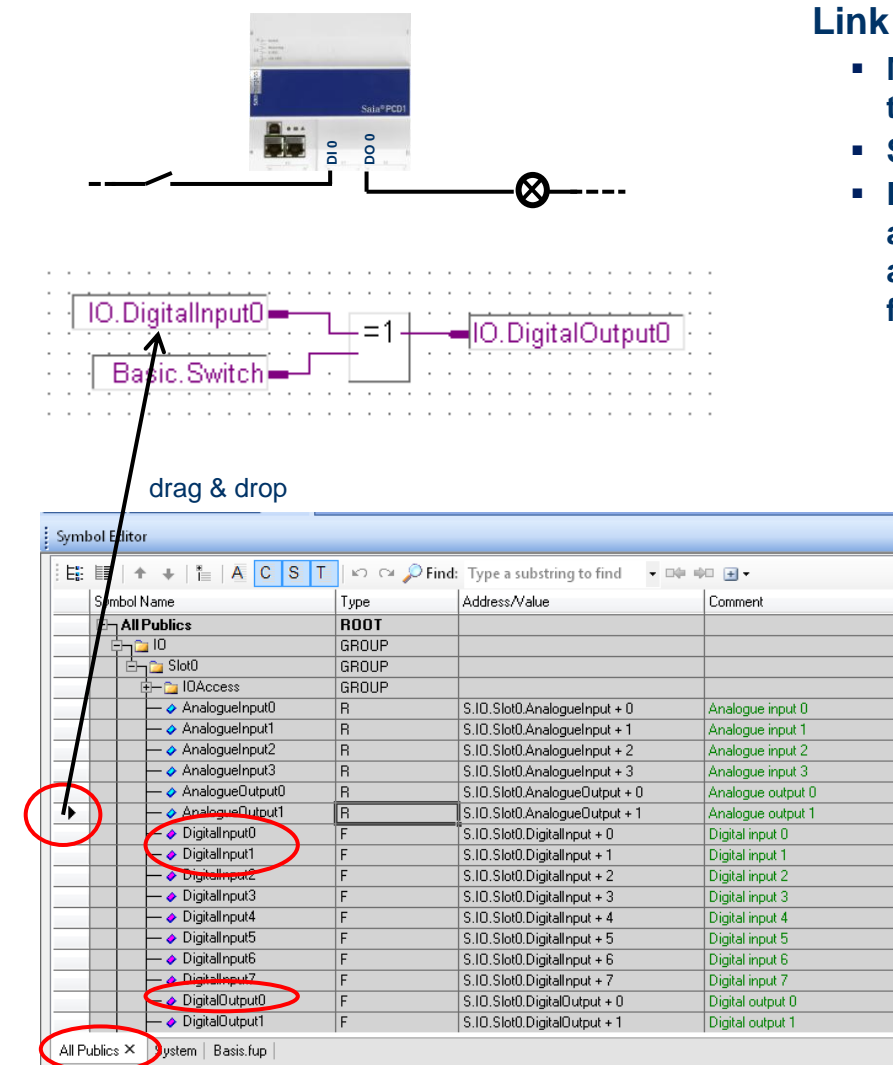

#### **Link symbols to FBox**

- **Media Mapping has already listed In-/Outputs in the symbol table under All Publics.**
- **Symbols have been divided into groups for greater clarity.**
- **Drag & drop can be used to connect the inputs DigitalInput0 and 1 and the output DigitalOutput0 to the FBox. (The appropriate symbol is taken with the mouse on the arrow in front of the marked column).**

El Output El Adiust Window | 2 Front List | El Find Recults | El Sambol Editor

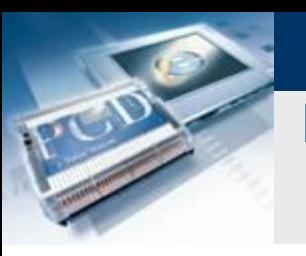

### **Complete first link**

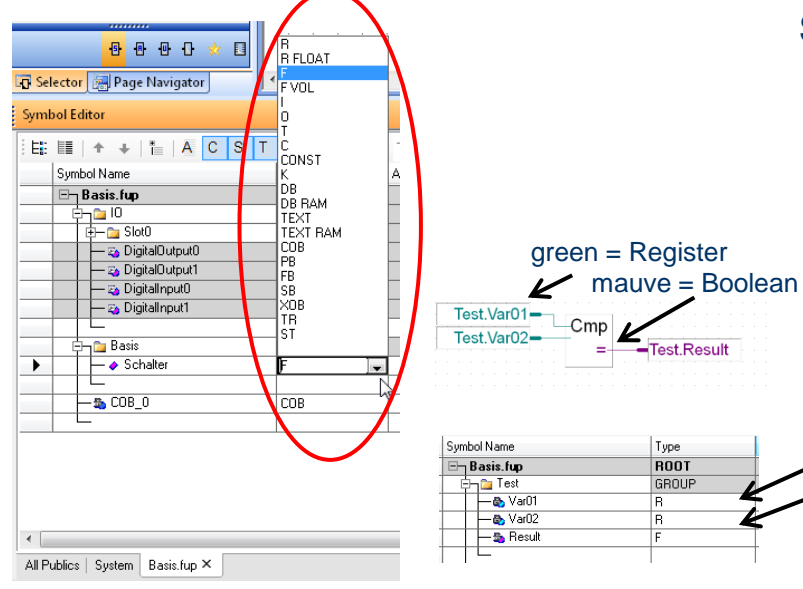

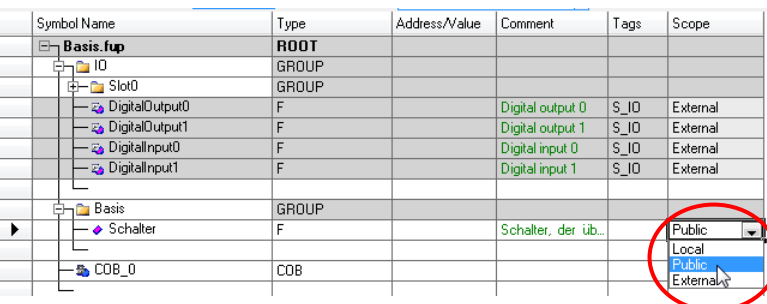

### **Symbol data types**

- **Since the symbol Basic.Switch was entered directly in Fupla, its data type has been automatically adapted to the connected FBox**
- **Saia provides several data types:**

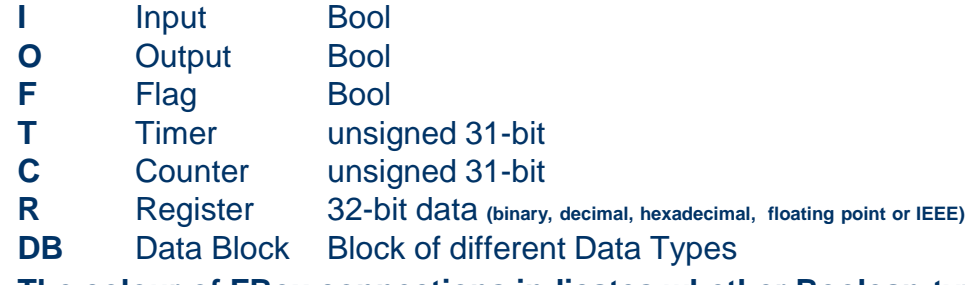

 **The colour of FBox connections indicates whether Boolean-type or register-type data is expected.** 

### **Scope of symbols**

- **Symbols can be assigned to three areas**
	- **Local** Symbol is only visible within the Fupla file
	- **Public** Symbol is also visible in other program parts
	- **External** Symbol originates from another program file (I/Os were configured in the Device Configurator and are therefore external symbols within the Fupla file)
- Since the symbol Basic.Switch must later be accessible in web visualization, the Public area is selected
- **Save and exit the Saia® Fupla Editor**

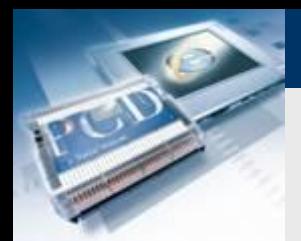

### **Build**

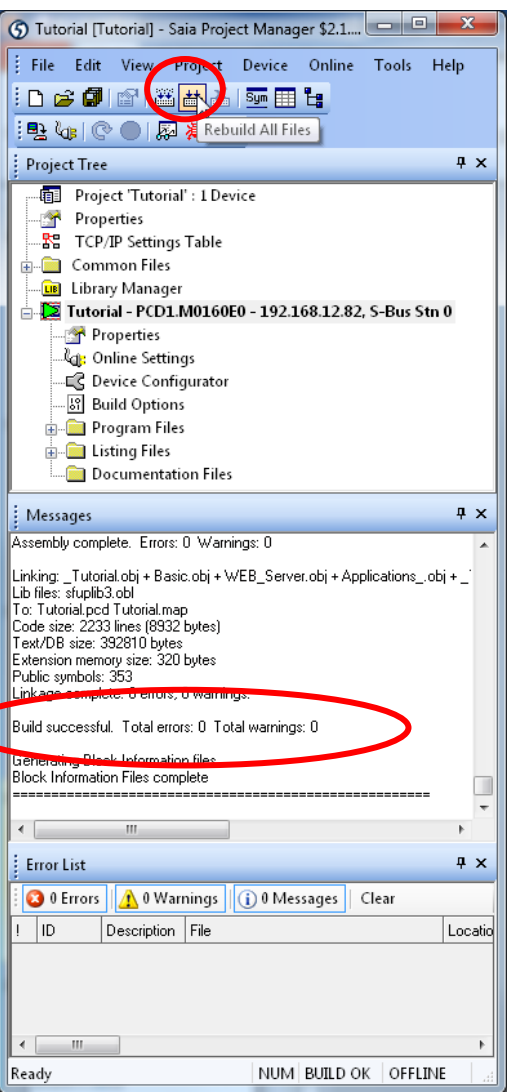

**To translate files into machine code, it is necessary to generate a Build**

saia-burgess

Control Systems and Components

- **Change to the Project window**
- **Press Build all <b>昔**
- Check Messages window → Build successful

**All data has now been translated into machine code and can be downloaded to the controller.**

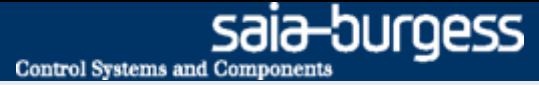

### **Lesson 3 - PG5 Core Download**

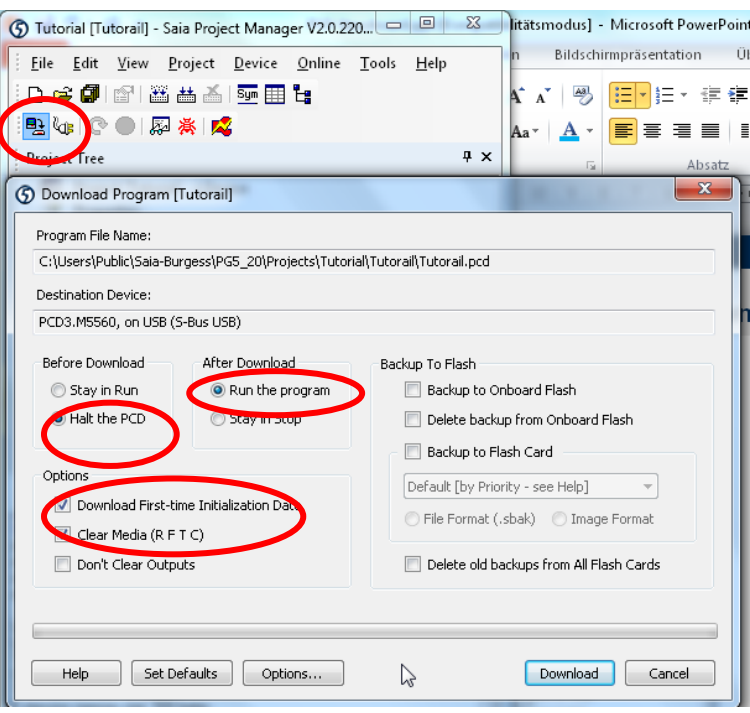

#### **Press Download button**

#### **Set Download properties**

- **Before Download Halt the PCD**
- **After Download Run the program**
- **Download first time Initialization Data**
- **Clear Media (RFTC)**
- **Do not select Backup to Onboard Flash**

#### **Press Download**

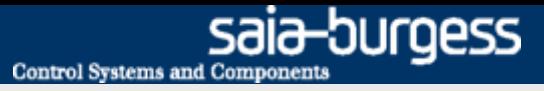

# **Lesson 3 - PG5 Core Test switch and LED**

### **Switch DI0 can now be used to switch digital output DO0**

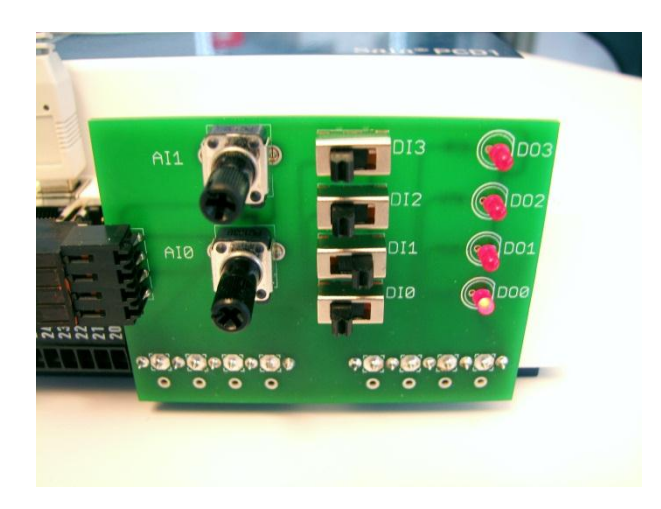

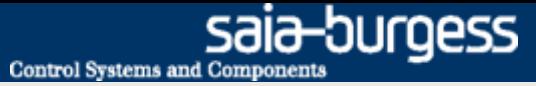

### **Lesson 3 - PG5 Core Go online**

**In online mode, symbol values can be observed directly in Fupla**

- **Open Basic.fup**
- **Press Online button**
- **With zoom tool, select the three connecting lines**
- **When the switch is operated, variables in Fupla change their status**
- **Set flag in program (double click on Variables field, Edit field Flag control)**

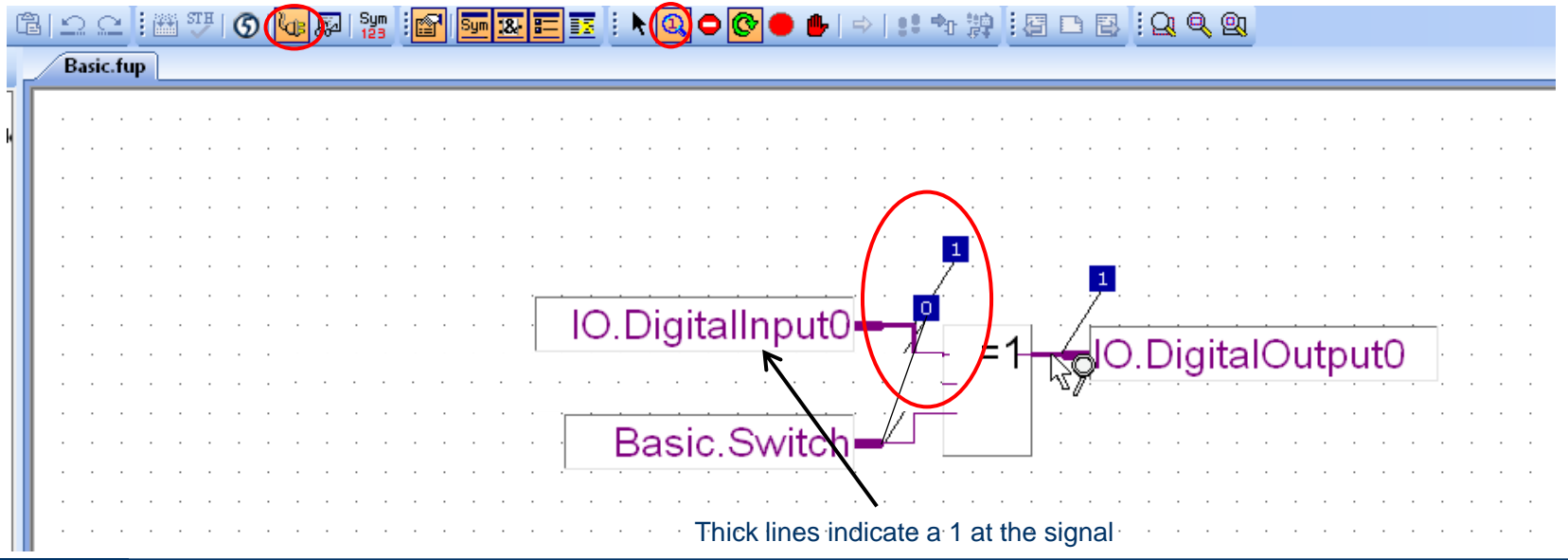

Saia®PCD 22 | PG5 Starter Training | Saia-Burgess Controls | www.saia-pcd.com

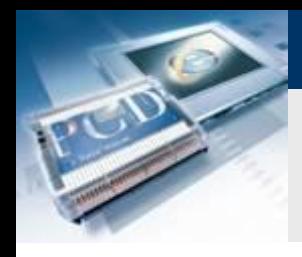

### **Lesson 3 - PG5 Core Go online**

#### **Symbol values can be modified in Fupla**

**(does not work with I/O symbols, as these are connected via hardware)**

- **Double click on symbol Basic.Switch**
- **«New Value» buttons can be used to set Basic.Switch to 1**

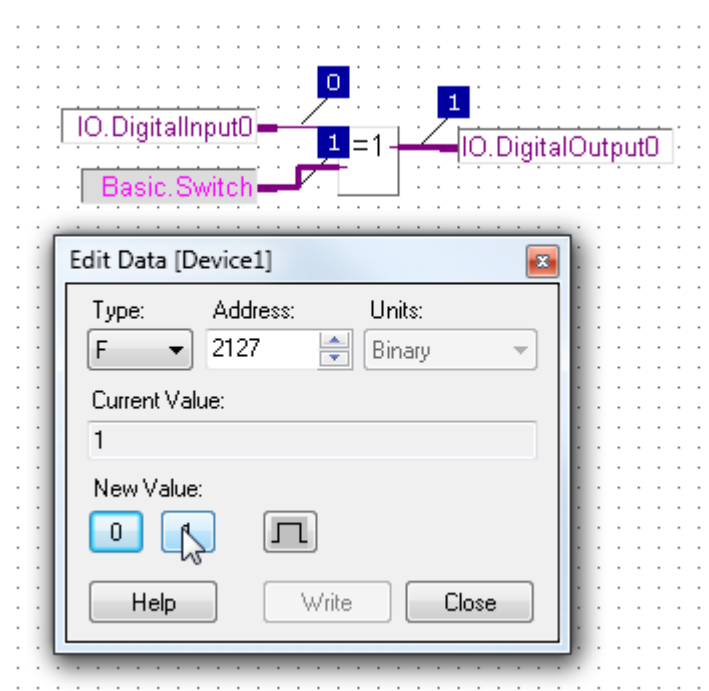

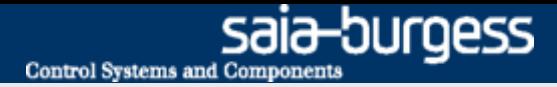

### **Backup & restore for project data**

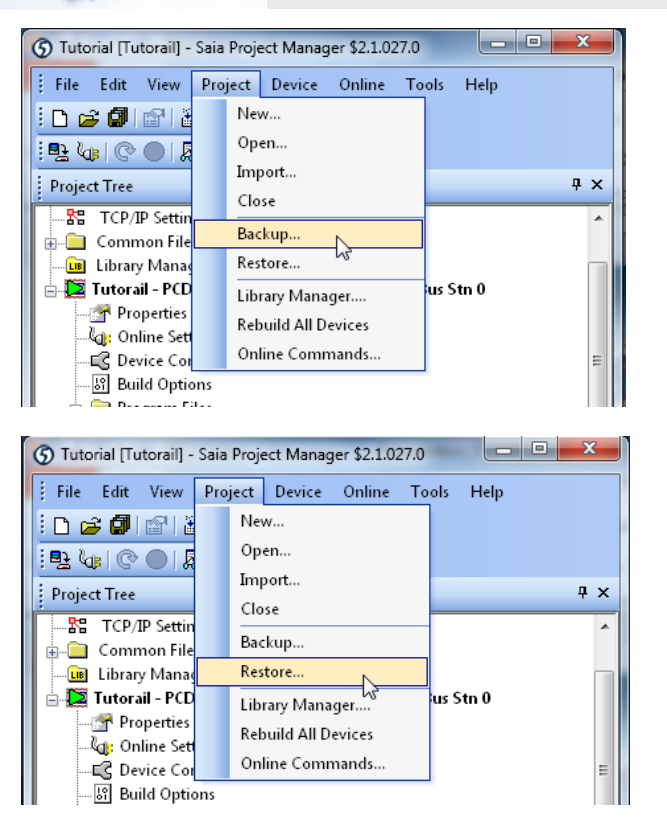

#### **The project can be saved via Backup**

- **Project**  $\rightarrow$  **Backup**
- **This method can be used to copy a project to other computers**

**Restore can be used to reload the project.**